## **UNIVERSIDAD AUTÓNOMA LATINOAMERICANA – UNAULA VICERRECTORÍA DE INVESTIGACIONES – DIRECCIÓN TIC**

## **GUÍA REGISTRO Y CARGA DE TRABAJO PARA REVISIÓN EN TURNITIN**

A partir de la fecha, la carga de documentos para revisión en la plataforma TURNITIN ha cambiado. Se requiere un registro previo en la plataforma. A continuación, se presentan los pasos detallados que se deben seguir para la carga del documento.

Registro en la plataforma TURNITIN.

En su navegador acceda a la siguiente URL: https://www.turnitin.com/

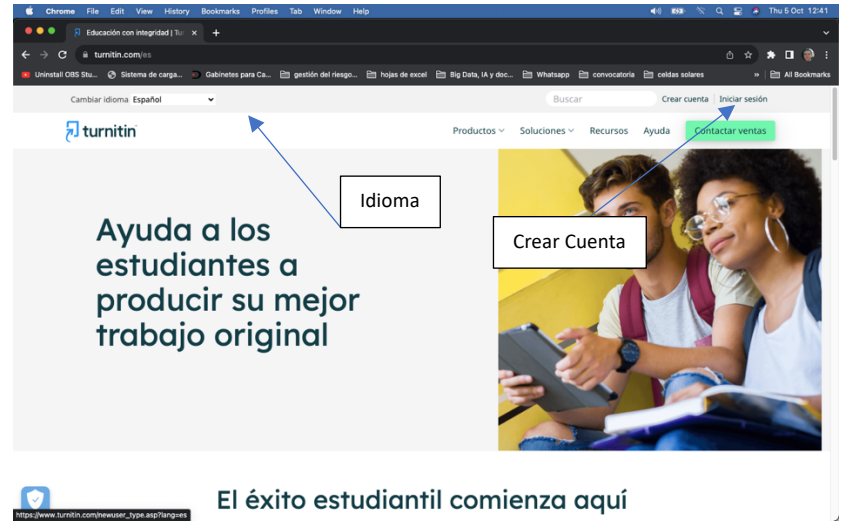

Puedes seleccionar el idioma en la parte superior derecha.

Luego accede a la opción crear cuenta en la esquina superior derecha.

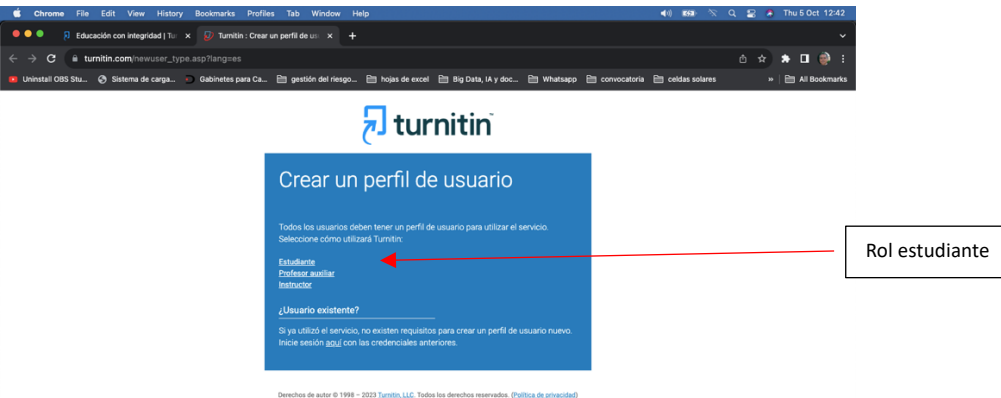

En esta nueva ventana seleccione la opción Estudiante.

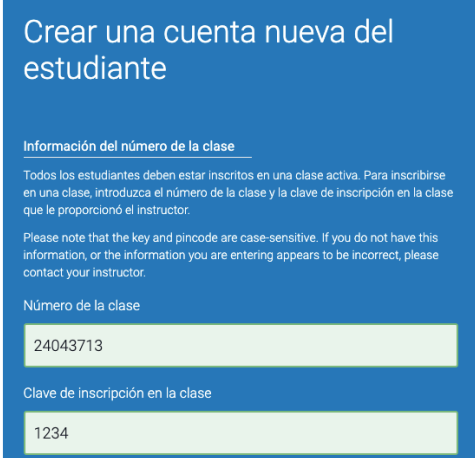

En esta nueva ventana debe escribir el número de identificación de la clase destinada para subir los documentos a revisar, para este caso es 24043713 y la clave de inscripción a la clase que es 1234.

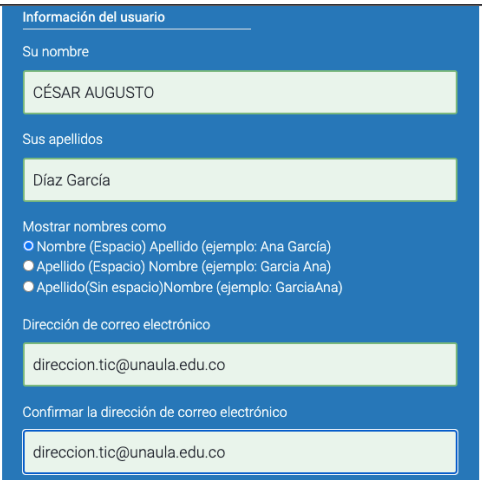

Enseguida debe colocar sus datos personales, por favor escriba su nombre(s) y apellido(s) completos, esto permitirá su identificación a la hora de la validación de la carga de su documento. Enseguida escriba su correcto institucional de UNAULA, no se admiten correos diferentes al institucional.

En el siguiente apartado debe crear una contraseña de seguridad para su cuenta de tal forma que se garantice que solo usted tendrá acceso a la misma. Siga las recomendaciones en términos de los caracteres y números que debe utilizar, luego elija las preguntas de seguridad para la recuperación de su cuenta en caso de olvidar la contraseña y las respuestas a las mismas, por favor no las olvide. Seleccione el cuadro que indica que no es un robot y luego de clic en el botón acepto para crear su nuevo perfil.

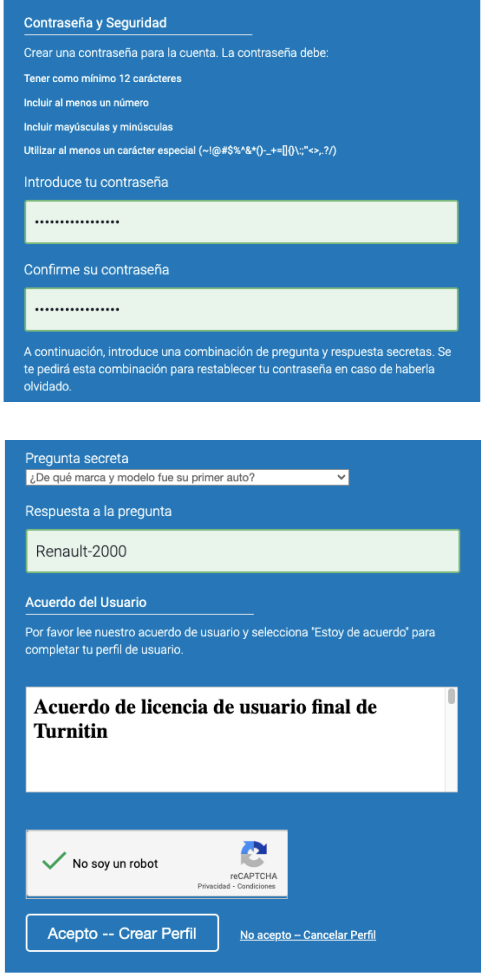

Tan pronto termina el proceso de registro se carga su acceso al sistema presentando la información del curso al cual se ha inscrito, en este caso TURNITOFF, el instructor Vigilancia Tecnológica, el estado, la fecha de inicio y la fecha de fin. Ahora debe ingresar a la clase dando clic en el nombre de la misma.

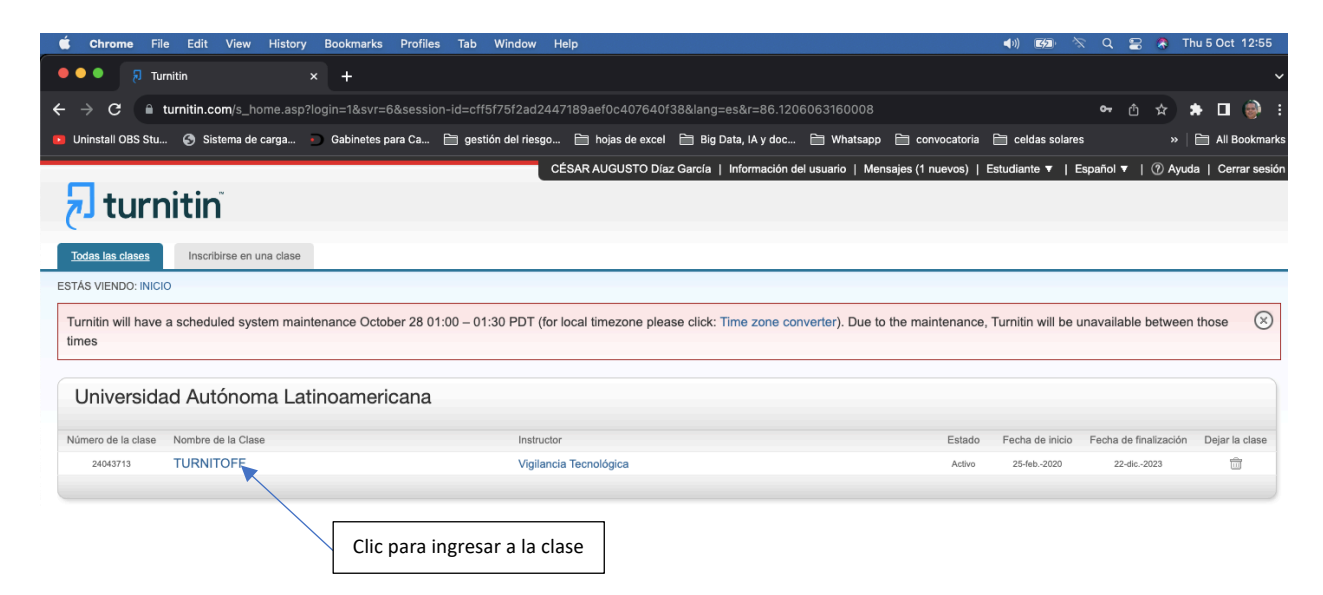

En esta nueva ventana, aparecen una serie de opciones para enviar documentos, elija la que tiene por nombre de tipo de ejercicio TurnitOff2023 y de clic en enviar.

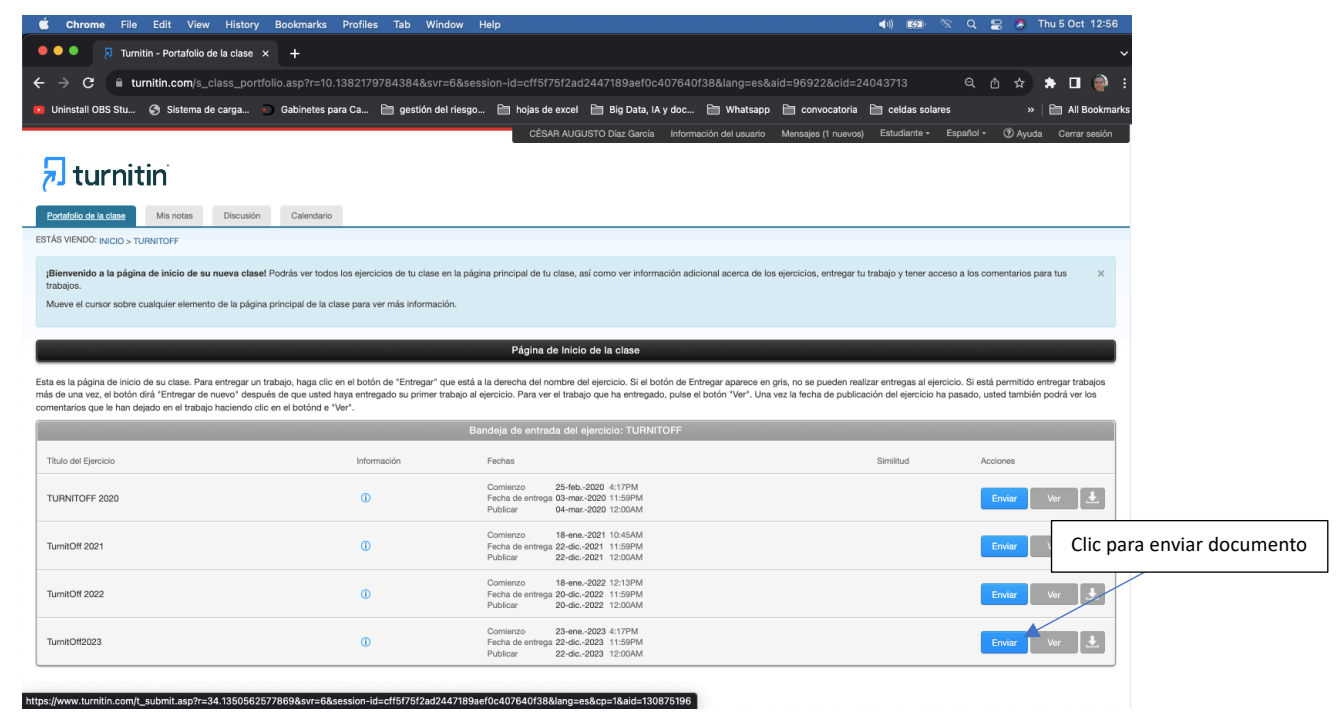

En este paso, teniendo en cuenta que el documento para revisión se encuentra en un medio de almacenamiento conectado al equipo en el cual está trabajando, seleccione carga de archivo individual en las opciones de la parte superior izquierda.

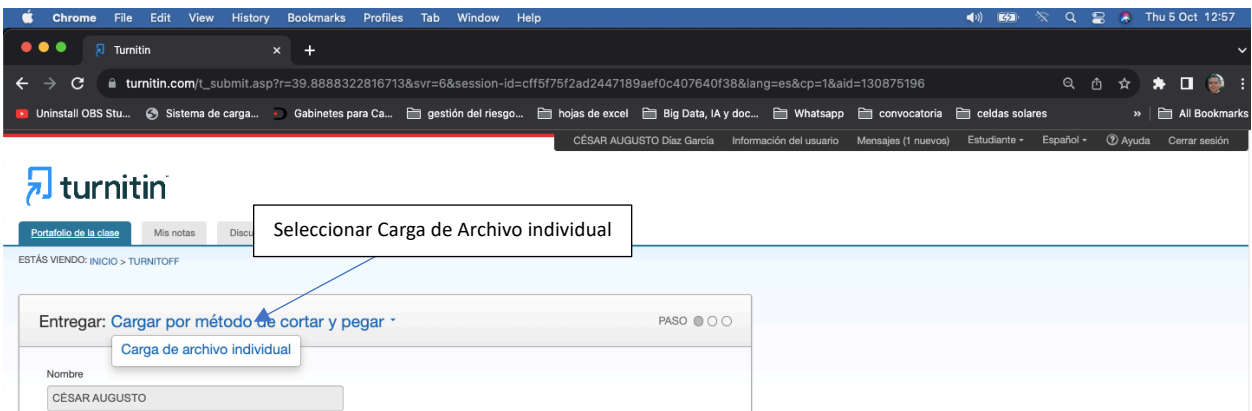

Con esta acción le aparecerá la opción de buscar contenido del archivo. Para buscar su documento en el disco duro o memoria USB y cargarlo al sistema (se sugiere que el nombre del archivo sea corto). Diligencia los datos que estén vacíos y proceda a cargar.

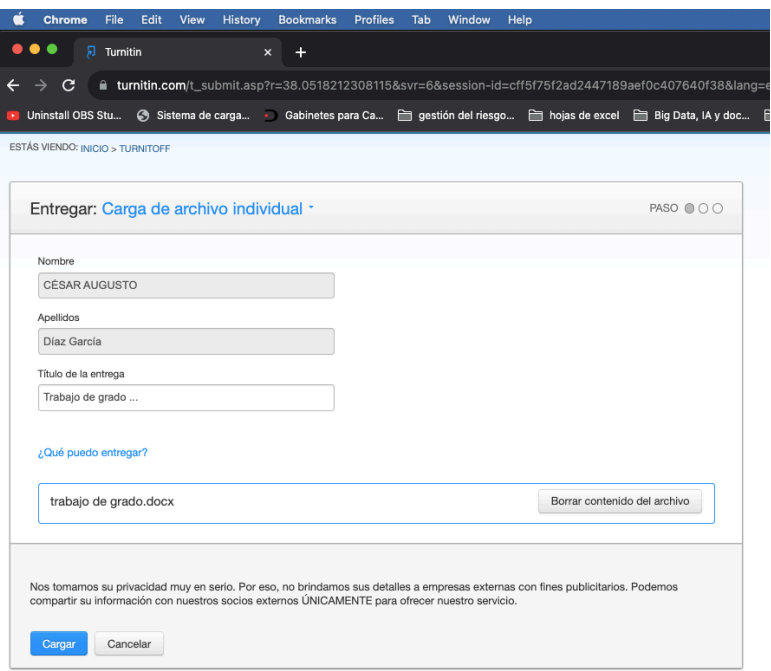

El sistema tardará un instante de tiempo en la carga de su documento, cuando haya terminado le mostrará una vista preliminar que usted podrá revisar para estar seguro de la carga antes de dar clic en confirmar. Debe tener bastante cuidado en el proceso y estar seguro de que es la versión final de su documento. Solo podrá subir una versión de este.

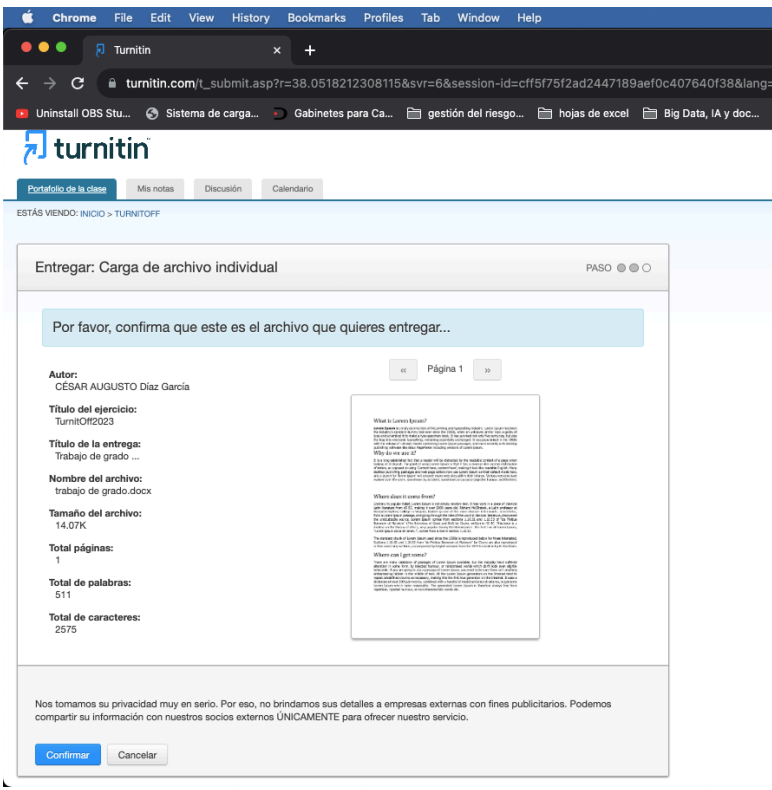

Al confirmar el sistema le informará que el proceso de carga ha sido terminado en pantalla y le enviará un correo de confirmación a su correo electrónico institucional.

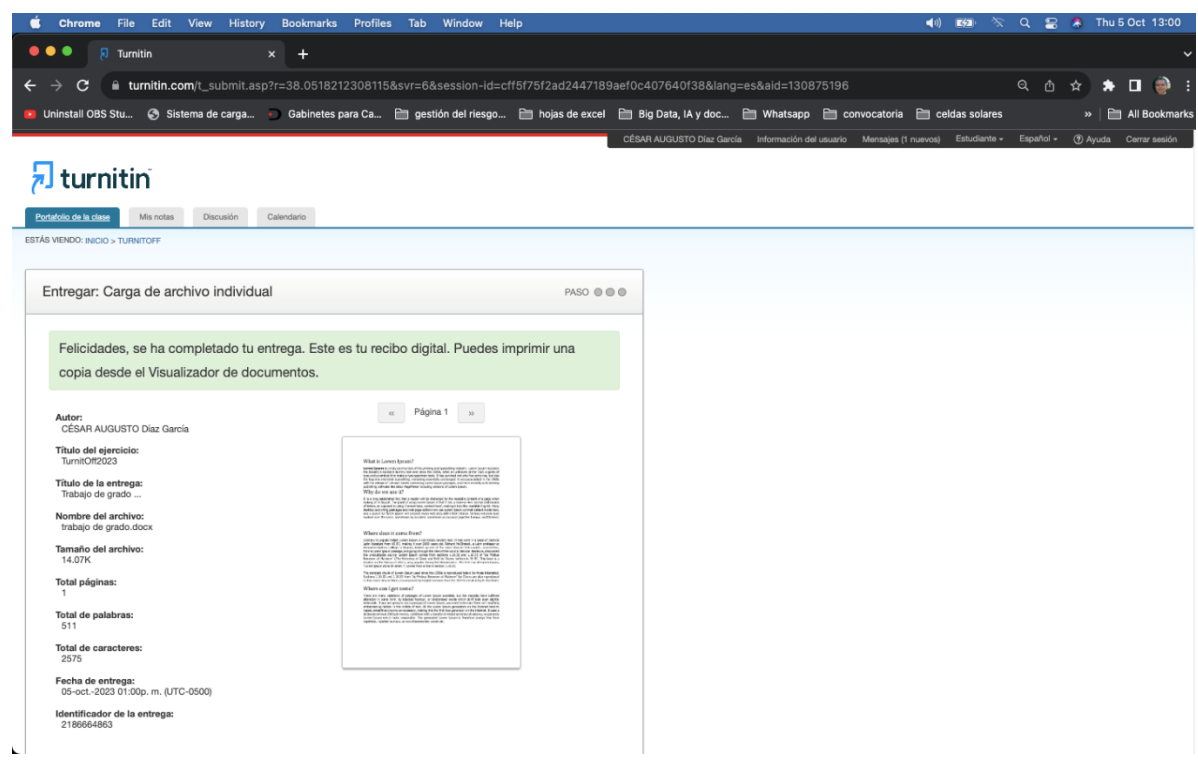

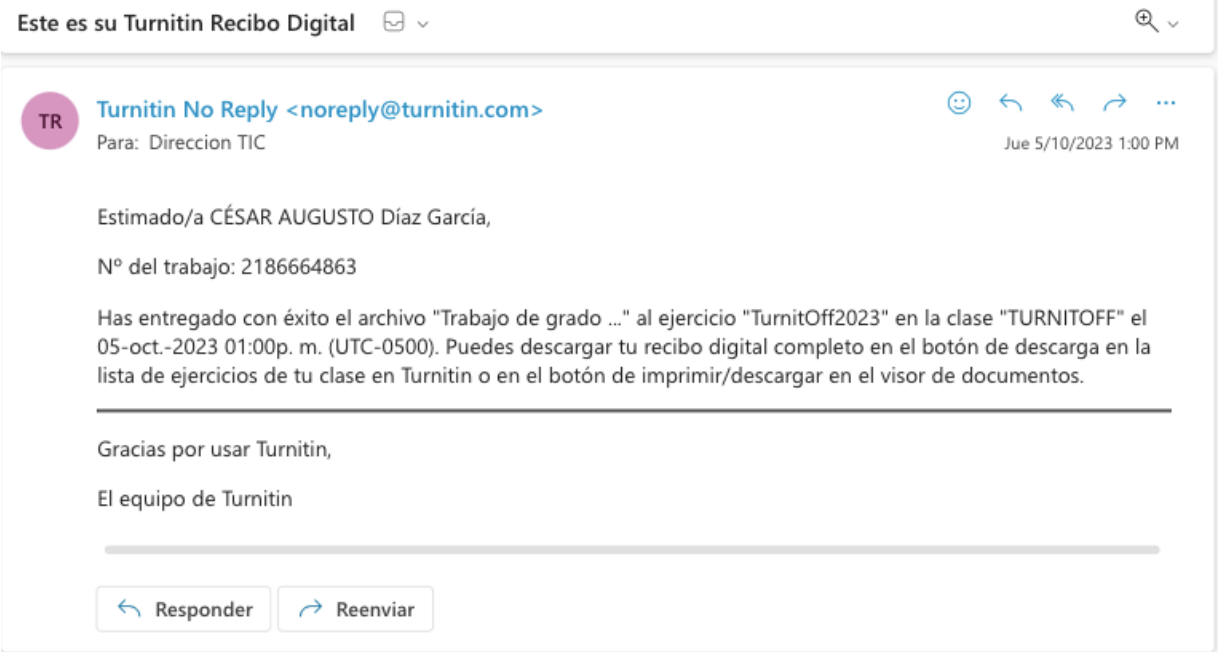

En el transcurso de los siguientes 5 días hábiles recibirá un correo con los resultados de su revisión.